Georgia Medicaid Fair Credentialing, Acquisitions, and Merger Process Overview

**For access to this presentation, please visit: www.mmis.georgia.gov -> Provider Information -> Provider Notices –"Presentation – Credentialing, Acquisitions, and Merger Process Overview - Spring Medicaid Fair 2022"**

## $\bullet$   $\bullet$   $\bullet$

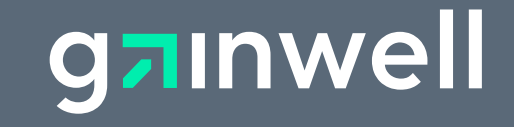

## **Agenda**

- Overview
- •Provider Enrollment Application
- Documentation Requirements
- •Provider Change of Ownership
- Credential Verification Organization
- •Professional Liability Insurance
- Common Application Denials

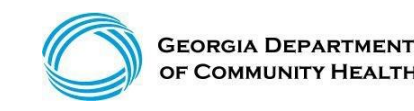

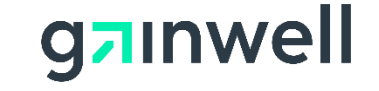

## **Overview of Georgia Medicaid**

#### **The Georgia Department of Community Health (DCH):**

Is designated by the Official Code of Georgia (OCGA) as the single state agency to administer Medicaid.

#### *Mission:*

*The mission of the Department of Community Health is to provide access to affordable, quality health care to Georgians through effective planning, purchasing, and oversight.* 

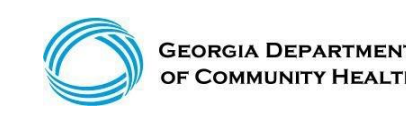

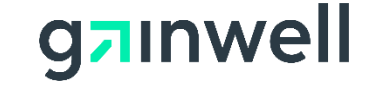

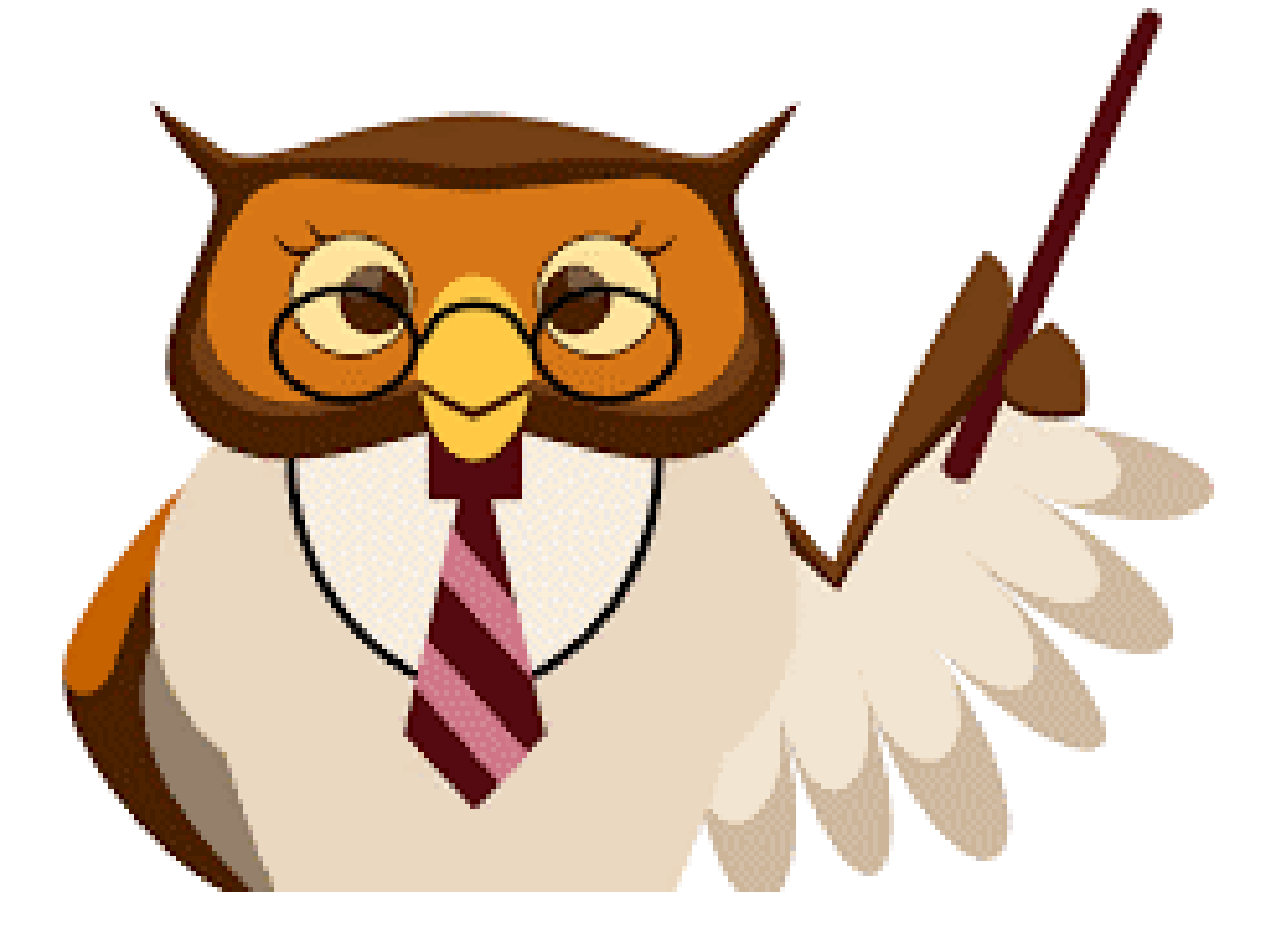

#### Let's Get Started...

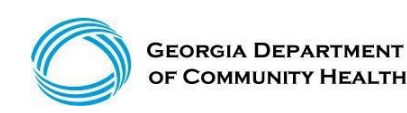

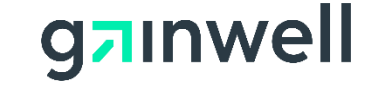

#### **Select Provider Enrollment -> Enrollment Wizard**

**GA Medicaid website address: [www.mmis.georgia.gov](http://www.mmis.georgia.gov/)**

1Home | Contact Information | Member Information | Provider Information | Provider Enrollment | Nurse Aide/Medication Aide | EDI | Pharmacy | HFRD Account | Providers | Training | Claims | Eligibility | Presumptive Activations | Health Check | Prior Authorization | Reports | Trade Files Home Enrollment Application Status Enrollment Wizard Provider Contract Status Provider Rate Increase Request EFT Agreement CMO Credentialing Application New Special plication NEMT Disclosure of Ownership Enrollment Forms Enrollment Template Manager  $\vee$  GAMMIS:Enrollment Wizard <- Bookmarkab 2  $\vee$  Click here for help and information about bookmarks

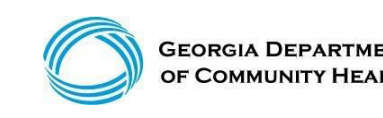

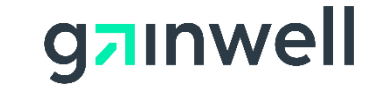

*(continued)*

#### **Enrollment Wizard**

Providers use this page to complete an enrollment application to become a participating provider in the Georgia Medicaid program. The application uses a wizard to quide applicants through the enrollment form, including the ability to upload supporting documentation. An in-progress application can be saved and completed at a later time.

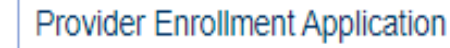

Please reference the Part I, Policies and Procedures for Medicaid/PeachCare for Kids® manual, for general requirements that apply to all provider types when enrolling as a Georgia Medicaid provider. Applicants must meet all the provider requirements and qualifications and their practices must be fully operational before they can be enrolled as Medicaid providers.

Specific qualifications for each provider type are contained in chapter 600 of the program specific policy manual(s).

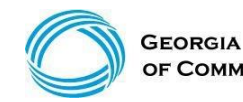

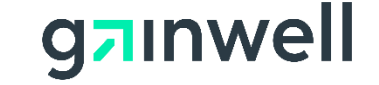

*(continued)*

#### Select New Application

#### **Instructions**

Welcome to the online Provider Enrollment application.

- The enrollment application is a one source application for both fee-for-service Medicaid and CMO (Care Management Organization) enrollment.
- You must complete each step in the Enrollment application. When you have completed all of the steps, including uploading all required supporting documentation, please click on the 'Submit' button to submit your application. The application is automatically saved after each step.
- Fields marked with an asterisk (\*) are required.
- Please click the 'New Application' to start a new Provider Enrollment application or click 'Continue Application' to continue with an existing application.
- Application Fee Information

42 CFR 455.460 requires that certain prospective (new), re-enrolling, or revalidating providers pay an application fee. Individual physicians or non-physician practitioners are exempt from the fee as well as those providers who have already paid the fee to a Medicare contractor or another State's Medicaid program. Section 105.3, Part I Policies and Procedures for Medicaid/Peachcare for Kids®, identifies the categories of service that are required to pay the application fee. Within thirty (30) days from the date of submission of an application, the Division may reject an enrollment application from a prospective (new) or re-enrolling individual or institutional provider that is not accompanied by the application fee or a letter requesting a hardship exception or waiver of the application fee.

- Help is available by clicking the question mark (?) in the title bar. new application continue application exit

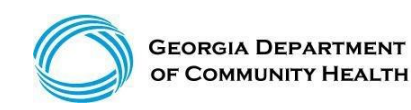

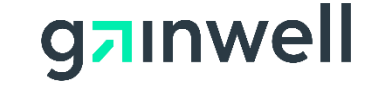

П

*(continued)*

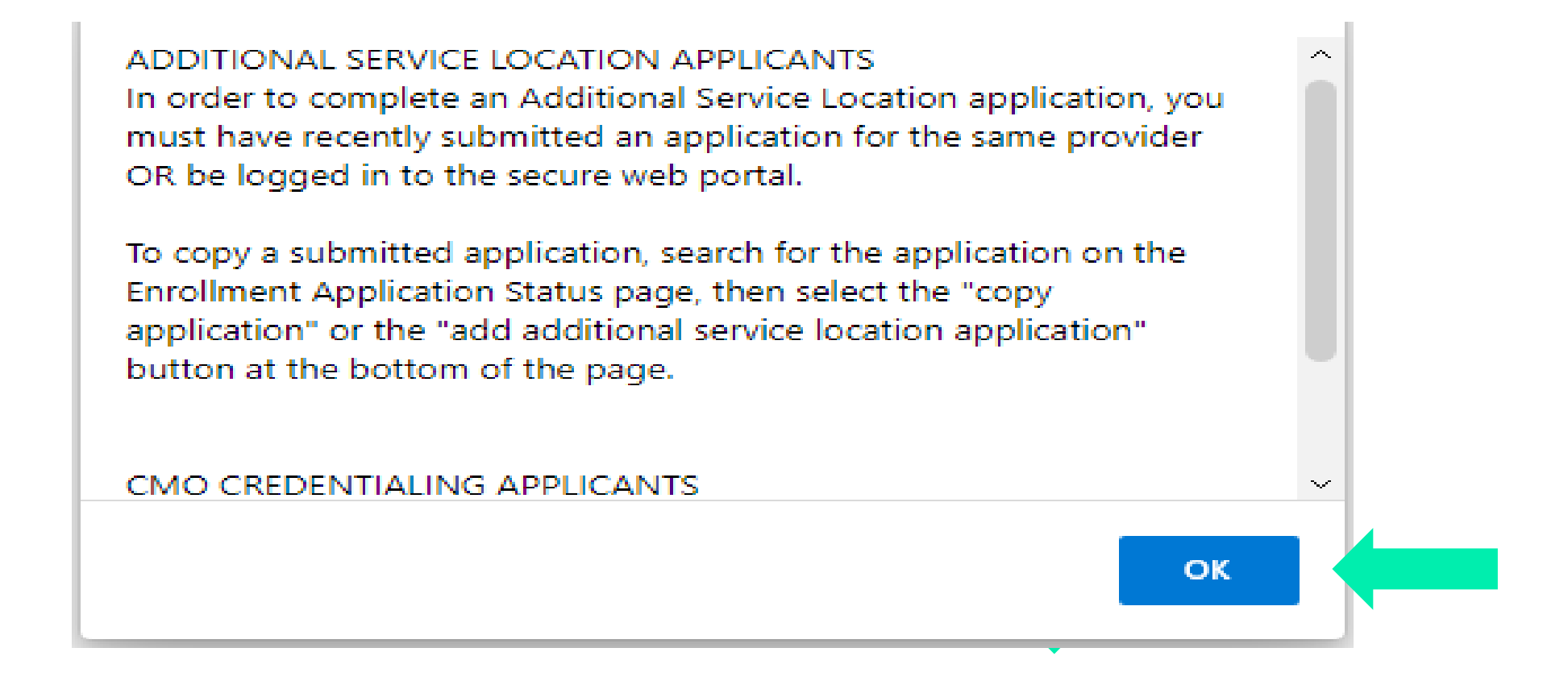

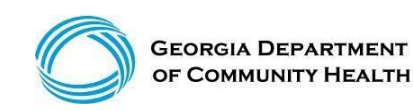

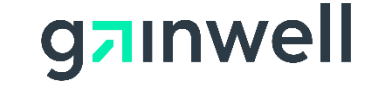

*(continued)*

#### Requested Application Type – Indicate your requested provider type

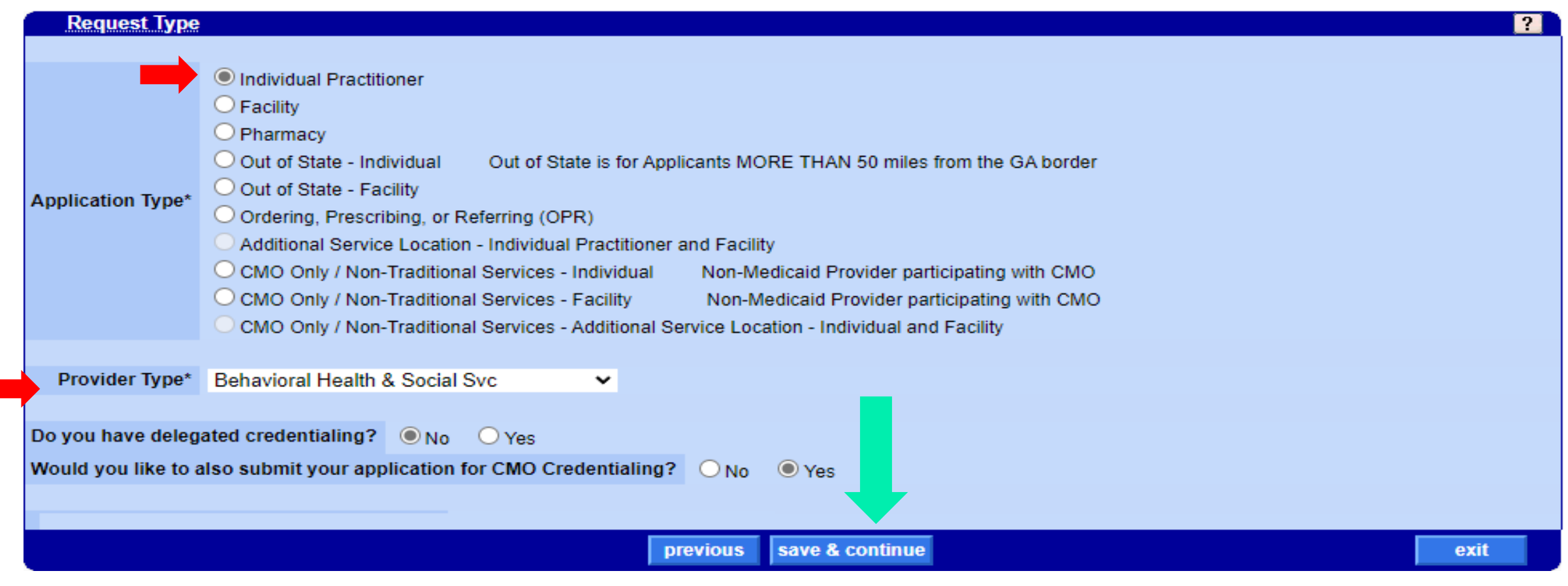

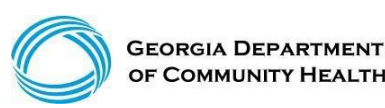

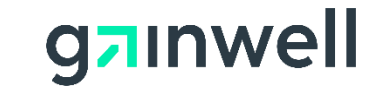

*(continued)*

#### Provider Type – Indicate your requested provider type save & continue

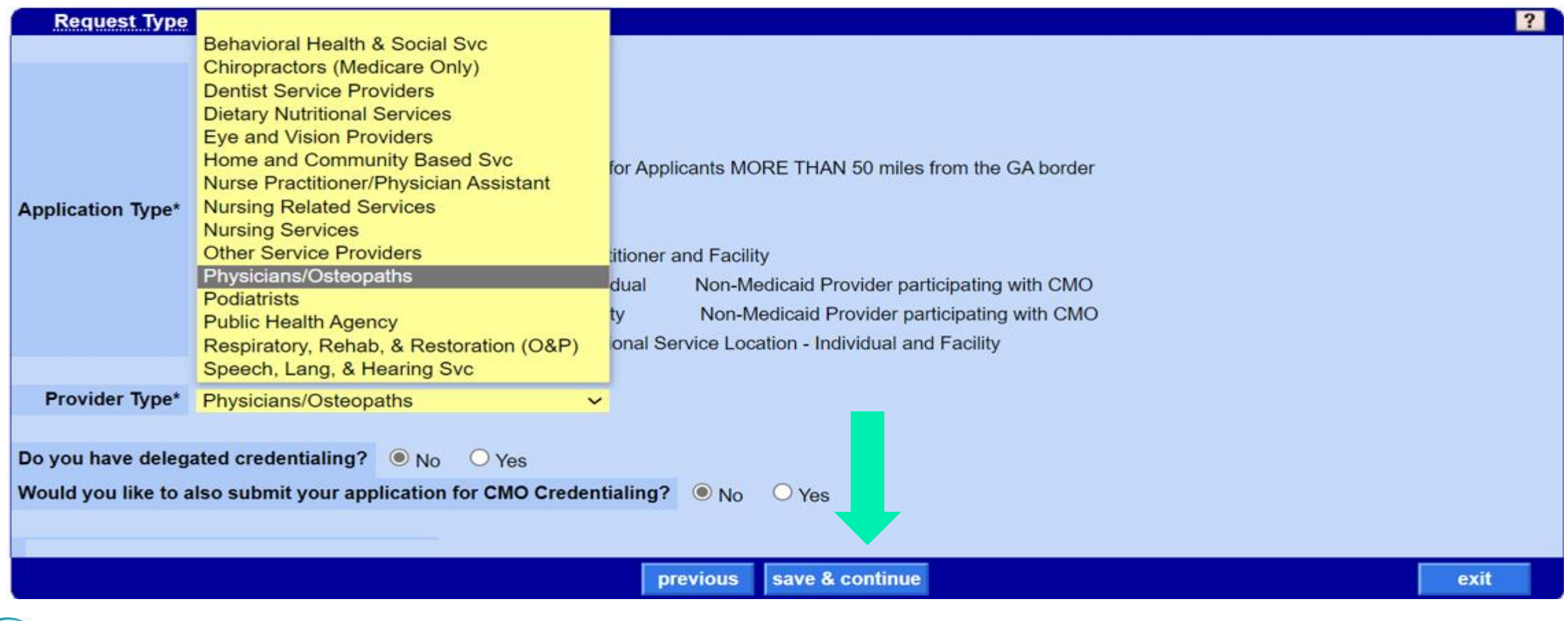

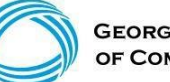

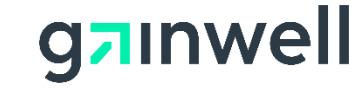

*(continued)*

Provider - Complete all fields with your information. (\*Asterisk Indicates require fields)

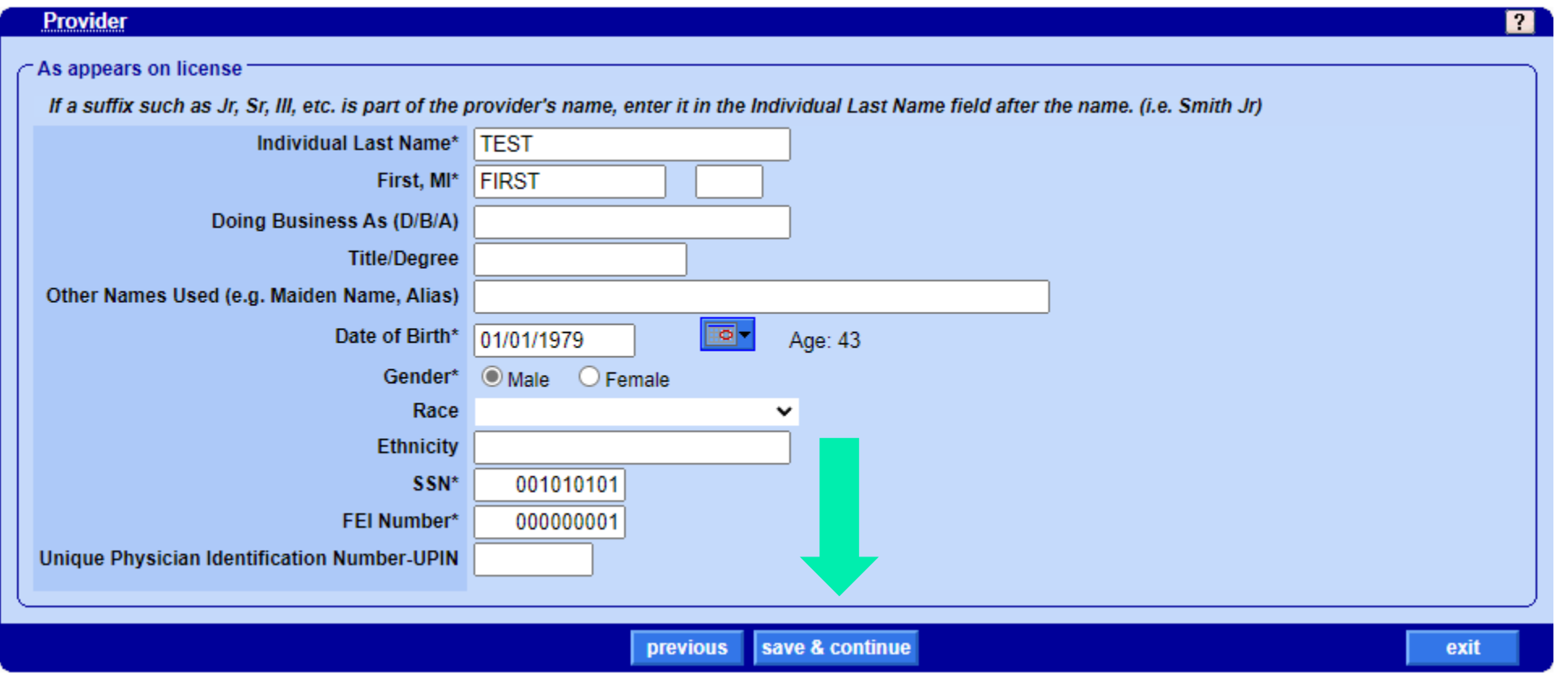

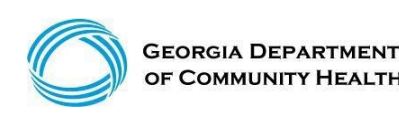

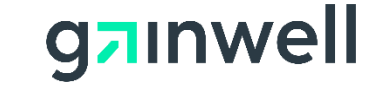

*(continued)*

Contract - Select your provider contract, save & continue

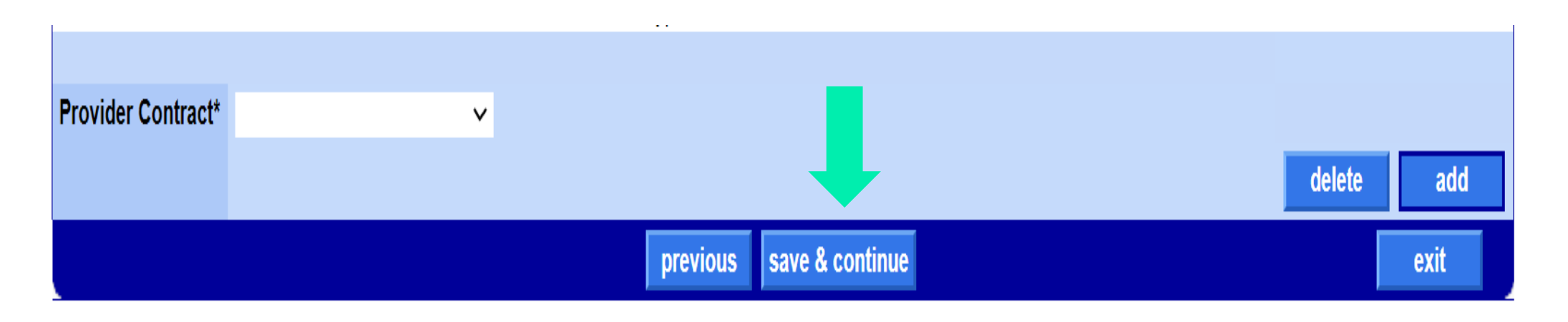

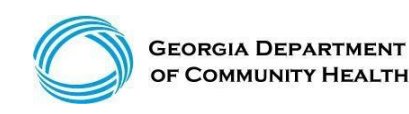

![](_page_11_Picture_6.jpeg)

*(continued)*

Specialty – Indicate your specialty, save & continue

![](_page_12_Picture_25.jpeg)

![](_page_12_Picture_4.jpeg)

![](_page_12_Picture_6.jpeg)

*(continued)*

![](_page_13_Picture_28.jpeg)

![](_page_13_Picture_3.jpeg)

![](_page_13_Picture_5.jpeg)

*(continued)*

![](_page_14_Picture_24.jpeg)

![](_page_14_Picture_3.jpeg)

![](_page_14_Picture_6.jpeg)

*(continued)*

#### Complete Address Information Save and Continue

![](_page_15_Figure_3.jpeg)

![](_page_15_Picture_4.jpeg)

![](_page_15_Picture_7.jpeg)

*(continued)*

#### System Notification - Application Tracking Number (ATN) www.betammis.georgia.gov says gainwell **GEORGIA DEPARTMENT** We have collected enough information to save your application. Your OF COMMUNITY HEALTH application will be automatically saved as you progress through each page remaining in the application. Your application has been assigned Application Tracking Number (ATN) **Search** 7721460 and the name entered for this Application is TEST. Please Wednesday, February 16, 2022 write down both the ATN and name and keep them in a safe place. Home | Contact Information | Member Infor n Aide | EDI | Pharmacy | HFRD You can exit this application and return at a later time to continue **Enrollment Application Status** Er Home orms Once the application has been submitted you can check the statu <sub>2</sub>m □ (click to hide) Alert Message the Enrollment Status link. You will need to enter both the ATN a name to continue the application or to check the status. **UAT Testing Site** OK This site is for testing purposes only soley for testing purposes and therefore may not reflect what prod **User Information**  $|T| \times |$ **Login/Manage Account** Login

Instructions > Search > Request Type > Provider > Contract > Specialty > Physician Specialty > ASL > Detail > Address > Bed > Pharmacy > Medicaid > Language > Special Need > Admit Privileges > License > Permit > Certification > Owner > Addtl Owner > Addtl Address > Fingerprint > Employee > Subcontractor > Rate > Sponsoring > Supervising > Payee > Hours > Access > Education > Training > Work > Insurance > Programs > Waiver > History > History CVO > Facility History > Doco > Autism Attest >

![](_page_16_Picture_97.jpeg)

![](_page_16_Picture_5.jpeg)

© Gainwell Technologies Proprietary and Confidential.. The information contained herein is subject to change without notice. 17

![](_page_16_Picture_8.jpeg)

### **Application Tracking Number (ATN)**

![](_page_17_Picture_1.jpeg)

The ATN allows the provider to pause and take a little break before resuming the application.

![](_page_17_Picture_3.jpeg)

![](_page_17_Picture_5.jpeg)

*(continued)*

Language - Indicate as needed, save & continue

![](_page_18_Picture_27.jpeg)

![](_page_18_Picture_4.jpeg)

![](_page_18_Picture_6.jpeg)

*(continued)*

Special Need - Indicate as needed, save & continue

![](_page_19_Picture_25.jpeg)

![](_page_19_Picture_4.jpeg)

![](_page_19_Picture_6.jpeg)

*(continued)*

License - Indicate as needed, save & continue

![](_page_20_Picture_37.jpeg)

![](_page_20_Picture_4.jpeg)

![](_page_20_Picture_6.jpeg)

*(continued)*

#### Ownership Overview

![](_page_21_Picture_26.jpeg)

![](_page_21_Picture_4.jpeg)

![](_page_21_Picture_7.jpeg)

*(continued)*

**GEORGIA DEPARTMENT** OF COMMUNITY HEALTH

#### Owner - Indicate as needed, save & continue

![](_page_22_Picture_27.jpeg)

![](_page_22_Picture_4.jpeg)

![](_page_22_Picture_5.jpeg)

*(continued)*

#### Employee – Disclosure of Ownership and Control Interest Statement – Managing Employees 2 **Employee** Disclosure of Ownership and Control Interest Statement - Managing Employees Pursuant to 42 CFR 455.104 and 455.106, enter the name of any person who holds a position of managing employee and whether that individual has ever been convicted of a crime related to that person's involvement in any program under Medicaid, Medicare, or Title XX. Also enter the affiliation to the Applicant, address, SSN, DOB, and the familial relationship to the Applicant. Managing employee means a general manager, business manager, administrator, director, or other individual that exercises operational or managerial control over, or who directly or indirectly conducts, the day-to-day operation of the institution, organization, or agency, either under contract or through some other arrangement, whether or not the individual is a W-2 employee. A minimum of one Managing Employee is required where the Affiliation drop-down selection is marked with an asterisk. Failure to provide all the required information may result in a denial for participation. The individual who electronically signs the enrollment application must be listed under the Ownership or Managing Employee section of the Disclosure of Ownership.

![](_page_23_Picture_3.jpeg)

![](_page_23_Picture_6.jpeg)

*(continued)*

#### Employee – Indicate as needed, save & continue

![](_page_24_Picture_27.jpeg)

![](_page_24_Picture_4.jpeg)

![](_page_24_Picture_6.jpeg)

*(continued)*

Payee - GAMMIS will auto create a Payee Number once enrolled, save & continue.

![](_page_25_Picture_25.jpeg)

![](_page_25_Picture_4.jpeg)

![](_page_25_Picture_6.jpeg)

*(continued)*

#### Additional Application Information as Applicable:

- Hours of Operation (military time only)
- Accessibility
- Education
- Training
- Work History (six-month gaps must have explanation)
- Insurance

![](_page_26_Picture_9.jpeg)

![](_page_26_Picture_11.jpeg)

![](_page_27_Picture_0.jpeg)

![](_page_27_Picture_1.jpeg)

#### Tell Us About Yourself…

![](_page_27_Picture_3.jpeg)

![](_page_27_Picture_4.jpeg)

![](_page_27_Picture_5.jpeg)

![](_page_28_Picture_0.jpeg)

#### \*Note - All information will be verified

#### **History**  $|?|$ For the following questions, the word "you" and "your" shall mean the enrolling provider, its owners, and its agents in accordance with 42 CFR 455.100; 101; 102; 104; 105; 106 and 42 CFR 1001.1001 et seq.: An agent is defined as any person who has been delegated the authority to obligate or act on behalf of a provider. This includes, but is not limited to, managing employees, Board Members and Electronic Funds Transfer (EFT) authorized individuals. A managing employee is defined as a general manager, business manager, administrator, director, or other individual who exercises operational or managerial control over, or who directly or indirectly conducts, the day-to-day operation of the enrolling provider. An entity shall include, but not be limited to, a corporation, limited liability company, partnership, business, provider organization, or professional association. Note: All applicable adverse legal actions must be reported, regardless of whether any records were expunged or any appeals are pending.

![](_page_28_Picture_3.jpeg)

![](_page_28_Picture_5.jpeg)

![](_page_29_Picture_0.jpeg)

#### **Georgia Medicaid requires annual Fraud, Waste, and Abuse Training.**

![](_page_29_Picture_2.jpeg)

![](_page_29_Picture_3.jpeg)

![](_page_29_Picture_5.jpeg)

#### **Documentation Requirements**

Don't forget to make sure that all required documents are uploaded…

![](_page_30_Picture_2.jpeg)

![](_page_30_Picture_3.jpeg)

![](_page_30_Picture_5.jpeg)

#### **Checklist**

![](_page_31_Picture_18.jpeg)

![](_page_31_Picture_3.jpeg)

![](_page_31_Picture_5.jpeg)

*(continued)*

#### Supporting Document Overview

➢**Bank Letter or Voided Check** ➢**Curriculum Vitae** – Resume' *must include at least five years continuous work history. If there is a six-month gap in work history, it must be clarified.* ➢**Electronic Funds Transfer Form** ➢**IRS Tax Documentation** ➢**IRS W-9 Form** ➢**Power Of Attorney For Payee** - *Must be signed/ sealed in the presence of the Notary.*

*\*POA cannot be altered. EFT Agreement, POA, W-9, and Bank letter must include the legal business name exactly as it is shown on the IRS 147-C certification.*

*\*Name of the application must be listed exactly how it is shown on license.*

![](_page_32_Picture_6.jpeg)

![](_page_32_Picture_8.jpeg)

*(continued)*

#### Select Upload Required Documents to start the upload process

![](_page_33_Picture_32.jpeg)

![](_page_33_Picture_4.jpeg)

S

![](_page_33_Picture_7.jpeg)

*(continued)*

#### **Each document must be individually uploaded**

**S**elect the first item to be attached to the application

- **1. C**hoose File and select file from your computer
- **2. U**pload Attachment

#### **A system message indicating a document was uploaded successfully**

![](_page_34_Picture_52.jpeg)

![](_page_34_Picture_8.jpeg)

**Q7** 

*(continued)*

#### **All Documents have been successfully uploaded.**

![](_page_35_Picture_21.jpeg)

![](_page_35_Picture_4.jpeg)

![](_page_35_Picture_6.jpeg)

![](_page_36_Picture_1.jpeg)

#### \*\*Your application still needs to be submitted\*\*

![](_page_36_Picture_3.jpeg)

© Gainwell Technologies Proprietary and Confidential.. The information contained herein is subject to change without notice. 37

![](_page_36_Picture_5.jpeg)

*(continued)*

![](_page_37_Picture_2.jpeg)

![](_page_37_Picture_3.jpeg)

![](_page_37_Picture_5.jpeg)

*(continued)*

#### Save and Continue the Application

![](_page_38_Picture_22.jpeg)

![](_page_38_Picture_4.jpeg)

![](_page_38_Picture_6.jpeg)

*(continued)*

#### Release Of Information (ROA)

![](_page_39_Picture_24.jpeg)

![](_page_39_Picture_4.jpeg)

![](_page_39_Picture_7.jpeg)

*(continued)*

#### Statement Of Participation (SOP)

![](_page_40_Picture_26.jpeg)

![](_page_40_Picture_4.jpeg)

![](_page_40_Picture_7.jpeg)

*(continued)*

#### Verification Of Policy Manuals

![](_page_41_Picture_24.jpeg)

![](_page_41_Picture_4.jpeg)

*(continued)*

#### Application Successfully Submitted

![](_page_42_Picture_24.jpeg)

![](_page_42_Picture_4.jpeg)

![](_page_42_Picture_7.jpeg)

#### **Change Of Ownership**

![](_page_43_Picture_1.jpeg)

![](_page_43_Picture_2.jpeg)

![](_page_43_Picture_4.jpeg)

### **Three types of Change of Ownerships**

- 1. Facilities that have been purchased by another company.
- 2. A practice that has been purchased by another company.
- 3. Facilities that have been purchased by another company and no changes are made to the business.

![](_page_44_Picture_5.jpeg)

![](_page_44_Picture_6.jpeg)

![](_page_44_Picture_8.jpeg)

*(continued)*

#### **Facilities that have been purchased by another company**

*Per the Part I Policy Manual, Section 105.9 2) Change of Ownership or Legal Status*

The new provider/owner assumes the old provider/owner ID number. All payments, effective the date of the CMS approval date, will be paid to the new owner. The new owner must submit the facility enrollment application and appropriate support documentation. The new owner will assume all aspects of the business, including the provider ID number, NPI number and any liabilities that may have accrued.

![](_page_45_Picture_5.jpeg)

![](_page_45_Picture_7.jpeg)

*(continued)*

**Facilities that have been purchased by another company** *Per the Part I Policy Manual, Section 105.9 2) Change of Ownership or Legal Status*

To allow for continuity of care and timely filing of claims, the successor shall submit claims using the predecessor's provider number while the Change of Ownership enrollment application is being processed. Failure to submit claims in a timely manner pursuant to Chapter 200 of this Part may result in denial of claims. Until the Change of Ownership is completed, claims will be processed, and payment will be made to the predecessor's payee number.

![](_page_46_Picture_4.jpeg)

![](_page_46_Picture_6.jpeg)

*(continued)*

#### **Facilities that have been purchased by another company**

*Per the Part I Policy Manual, Section 105.9 2) Change of Ownership or Legal Status*

A new payee number will be created for the new owner and claims will be paid to the newly created payee number beginning on the effective date in the system.

The DCH Provider Enrollment reviews the Change of Ownership applications for all facilities except for CCSP, Now/Comp, and Community Mental Health providers. In these cases, your enrollment documentation must be sent to Department of Behavioral Health and Developmental Disabilities (DBHDD) and Georgia Collaborative, [www.georgiacollaborative.com](http://www.georgiacollaborative.com/) or DCH CCSP, CCSPMessages@dch.ga.us.

The enrollment process for Change of Ownership applications is contingent upon the receipt of the CMS Tie-In Notice, if applicable. Should the CMS Tie-In Notice not be required for your contract, the application is processed upon receipt of all enrollment documentation.

![](_page_47_Picture_7.jpeg)

![](_page_47_Picture_9.jpeg)

*(continued)*

#### **Facilities that have been purchased by another company**

#### *A practice that has been purchased by another company*

To change a Tax ID for your individual practitioners resulting from a change of facility ownership, **all** of the following documents are required:

- Letter requesting and detailing the intended reason for the change.
- Power of Attorney for Payee for **all** Medicaid providers making the change.

![](_page_48_Picture_7.jpeg)

![](_page_48_Picture_9.jpeg)

*(continued)*

#### *A practice that has been purchased by another company*

- Electronic Funds Transfer Agreement (EFT) The Electronic Funds Transfer Agreement (EFT) must ONLY reflect the Legal Business Name of the Payee and the relevant banking information. Include a voided check or letter from your bank verifying account information.
- Documentation from the Secretary of State reflecting the new name of the business.

![](_page_49_Picture_5.jpeg)

![](_page_49_Picture_7.jpeg)

*(continued)*

#### *A practice that has been purchased by another company*

- Confirmation from the IRS reflecting the legal name of the business and the tax ID number. The confirmation can be the Form 147-C, CP575-A, or Tax Coupon.
- Online Change of Information Form.
- Form W-9 Should reflect the Legal Business name of the Payee, *(exactly as shown on the IRS confirmation documentation)*, DBA *(if applicable)*, and the mailing address for correspondence.

![](_page_50_Picture_6.jpeg)

![](_page_50_Picture_8.jpeg)

*(continued)*

#### *Facilities that have been purchased by another company and no changes are made to the business.*

If the new owner chooses to use the old owners FEIN, legal business name, staff, license or permit, the new owner will need to submit the online Disclosure of Ownership via the online change of information form to update the ownership information.

![](_page_51_Picture_4.jpeg)

.

![](_page_51_Picture_6.jpeg)

#### **Credentials Verification Organization (CVO)**

## 

![](_page_52_Picture_2.jpeg)

### **CVO Documentation Checklist**

#### **CVO Document Checklist**

The following information and/or documentation is required for Enrollment or Recredentialing as an individual practitioner.

- CVO-PROFESSIONAL CLAIMS INFORMATION FORM
- CVO-CURRICULUM VITAE (Resume)
- **CVO-PROOF OF MALPRACTICE INSURANCE**
- CVO-BOARD CERTIFICATION (if applicable)
- CVO-EXPLANATION OF REPORTED ACTION (REQUIRED IF ACTIONS REPORTED)
- **CVO-EXPLANATION OF WORK HISTORY GAPS**
- **CVO-SPONSOR LETTER**
- **CVO-RELEASE OF INFORMATION AGREEMENT**
- CVO-DEA CERTIFICATION (NURSE PRACTITIONER OR NURSE MIDWIFE, if applicable)

CVO REQUESTED DOCUMENT – Generic document used to upload anything the CVO requires after the application is submitted to the CVO

![](_page_53_Picture_13.jpeg)

![](_page_53_Picture_15.jpeg)

#### **CVO Professional Liability Insurance (PLI) Policy**

![](_page_54_Picture_20.jpeg)

![](_page_54_Picture_21.jpeg)

![](_page_54_Picture_3.jpeg)

![](_page_54_Picture_6.jpeg)

## **Common Application Denials**

![](_page_55_Picture_1.jpeg)

### **Common Application Denials**

➢W9 - Business Name should be listed exactly as it appears on the 147C letter.

- ➢Electronic Funds Transfer form should have a business name listed exactly how it appears on 147C.
- ➢Electronic Funds Transfer form must have a provider signature.
- ➢Tax ID number must match on all forms i.e., Application, Power of Attorney (POA), W-9 and EFT Agreement.
- ➢Payee Name must match on all forms i.e., Application, Power of Attorney, W-9 and EFT Agreement.

➢POA and the application **must** be signed by the enrollee.

➢POA must be a clean copy with no white-out, or correctional Tape.

![](_page_56_Picture_8.jpeg)

![](_page_56_Picture_10.jpeg)

#### **Contacting Gainwell Technologies**

![](_page_57_Picture_1.jpeg)

#### **Contact Us**

Our Provider Services Contact Center (PSCC)

can be reached at

800-766-4456

and is available 7 a.m. to 7 p.m. EST

Monday through Friday (except state holidays) for service inquiries**.**

**Please note the Web Portal is available 24/7**

![](_page_58_Picture_7.jpeg)

![](_page_58_Picture_8.jpeg)

![](_page_58_Picture_10.jpeg)

### **IVRS Overview**

The Interactive Voice Response System (IVRS) allows users to call and conduct inquiries or transactions on the Georgia Medicaid Management Information System (GAMMIS) using a touch-tone telephone.

![](_page_59_Picture_23.jpeg)

![](_page_59_Picture_3.jpeg)

![](_page_59_Picture_5.jpeg)

#### **Georgia Field Territories**

![](_page_60_Figure_1.jpeg)

![](_page_60_Picture_2.jpeg)

![](_page_60_Picture_4.jpeg)

#### **Provider Relations Field Services Representatives**

![](_page_61_Picture_104.jpeg)

![](_page_61_Picture_2.jpeg)

![](_page_61_Picture_4.jpeg)

#### **Provider Relations Field Services Representatives**

**State-Wide Consultants**

**Sharée C. Daniels Brenda Hulette Danny Williams**

![](_page_62_Picture_3.jpeg)

![](_page_62_Picture_5.jpeg)

#### **After logging into the GAMMIS System, select Contact Information then Contact Us**

![](_page_63_Figure_2.jpeg)

![](_page_63_Picture_3.jpeg)

![](_page_63_Picture_5.jpeg)

*(continued)*

#### **Select an Item**

![](_page_64_Picture_21.jpeg)

![](_page_64_Picture_4.jpeg)

![](_page_64_Picture_6.jpeg)

*(continued)*

![](_page_65_Picture_17.jpeg)

![](_page_65_Picture_3.jpeg)

![](_page_65_Picture_5.jpeg)

*(continued)*

#### **Please provide all details pertaining to your issue, including the ICN, member ID, etc.**

![](_page_66_Picture_21.jpeg)

![](_page_66_Picture_4.jpeg)

![](_page_66_Picture_6.jpeg)

*(continued)*

![](_page_67_Picture_17.jpeg)

![](_page_67_Picture_3.jpeg)

![](_page_67_Picture_5.jpeg)

# **Questions**

![](_page_68_Picture_1.jpeg)

![](_page_68_Picture_2.jpeg)

![](_page_68_Picture_4.jpeg)

#### **Thank you**

**Contact** brand@gainwelltechnologies.com gainwelltechnologies.com

**Gainwell Technologies** 1775 Tysons Blvd. McLean, VA 22102